# **Test Plan RELEASE 1449**

## **W-4/DE4 Template 2003**

December 3, 2002

Information Systems & Computing Office of the President University of California

## Table of Contents

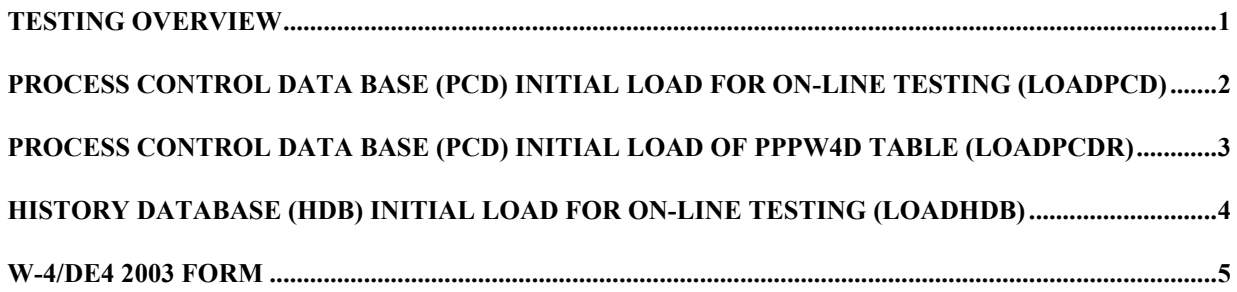

### **Testing Overview**

This test plan addresses the test runs and cases constructed to verify the correct installation of Release 1449. The test is made up of the following components:

- 1. Process Control Database (PCD) Initial load for on-line testing (LOADPCD)
- 2. Insert records for 2003 W4 template (LOADPCDR)
- 3. History Data Base (HDB) Initial Load for on-line testing (LOADHDB)
- 4. W-4/DE4 Forms (On-line Testing)

### **Process Control DATA BASE (PCD) INITIAL LOAD for on-line testing (LOADPCD)**

### **Description**

This job loads the PCD database. *Note that this job does not load all Tables into the PCD Database, only the necessary tables for on-line testing.*

### **Verification**

In order to assure successful completion of this job, verify that the PCD has been successfully restored by verifying normal completion of the job and ensuring that all tables have been successfully loaded into the data base.

### **Process Control DATA BASE (PCD) INITIAL LOAD of PPPW4D Table (LOADPCDR)**

### **Description**

This job inserts the 2003 W-4 records (template) into the PPPW4D Table*.*

### *Note that the W-4 records for the prior W-4 templates are not deleted. That, is all prior year W-4/DE4 templates (2001, 2002) are saved in the PPPW4D Table.*

#### **Verification**

In order to assure successful completion of this job, verify that the PCD has been successfully restored by verifying normal completion of the job and ensuring that all tables have been successfully loaded into the data base.

### **History Database (HDB) INITIAL LOAD for on-line testing (LOADHDB**)

### **Description**

This job loads the DB2 HDB database.

### **Verification**

Ensure that the DB2 HDB has been successfully restored by verifying normal completion of the job and ensuring that all tables have been successfully loaded into the data base.

### **W-4/DE4 2003 form**

### **Description**

Currently, the IHTX screen displays the history tax transactions of a selected employee.

### **Verification**

Log onto the CICS on-line region.

From the Main Menu, enter '**IHTX**' to the right of the 'Next Func' label and an Employee ID to the right of the 'ID' label. Press ENTER.

### **IHTX** – History Process

The following is a sample IHTX screen.

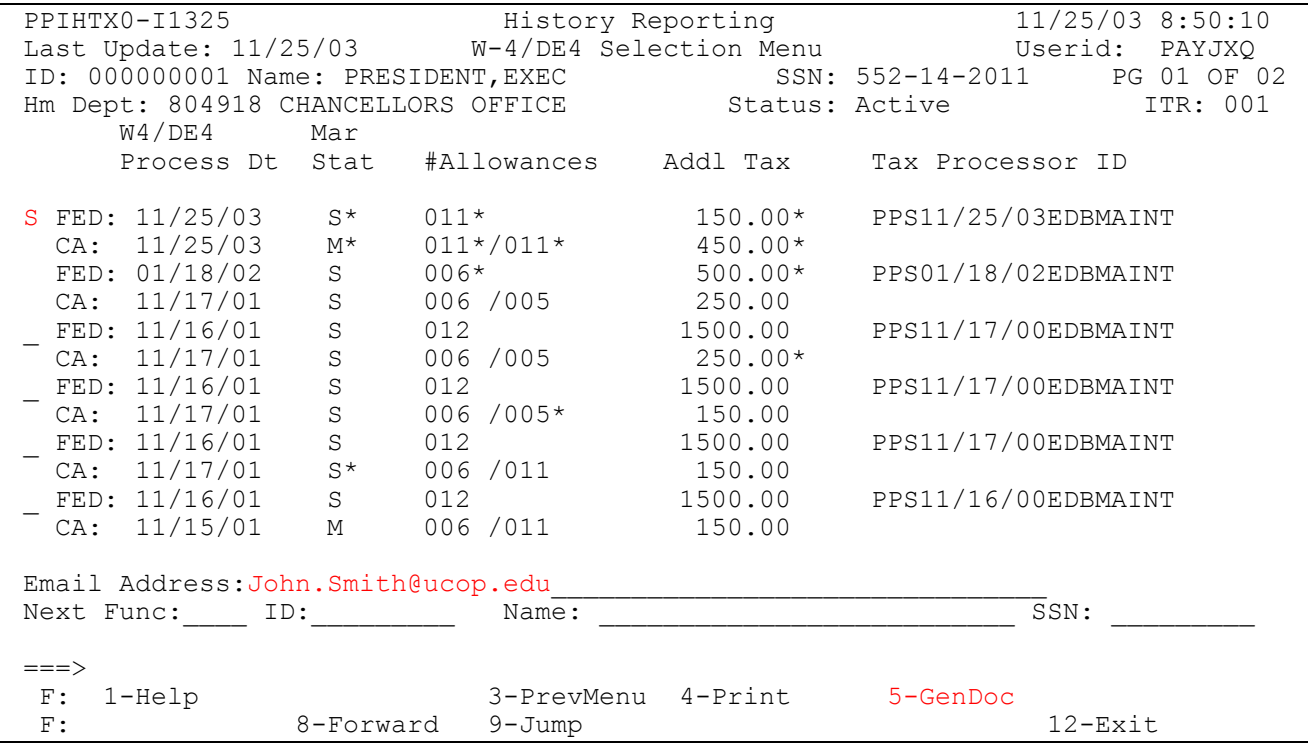

#### IHTX screen

Enter Employee ID 000000001 to the right of the ID label. Press ENTER.

a) Enter a selection code of '**S**' to the left of the label **FED** on the first displayed tax transaction. Enter your **Email Address**. Press PFK5 - GenDoc.

**Expected result:** Message *"P0670 Tax transaction processed"* is issued. Check your email and verify that the facsimile W-4/DE4 certificate is in your mail queue. The W-4/DE4 form should contain the year *2003*.

b) Enter a selection code of '**S**' to the left of the label **FED** on the second displayed tax transaction. Press PFK5 - GenDoc key.

**Expected result**: *"P0670 Tax transaction processed"* is issued. Check your email and verify that the facsimile W-4/DE4 certificate is in your mail queue. The W-4/DE4 form should contain the year *2002*.